Dell Printer Management Pack Version 4.1 For Microsoft System Center Operations Manager 2007 R2/SP1 and System Center Essentials 2007 SP1/2010

# User's Guide

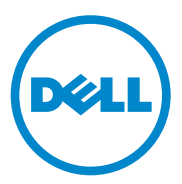

### **Notes and Cautions**

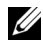

**NOTE:** A NOTE indicates important information that helps you make better use of your computer.

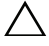

**CAUTION: A CAUTION indicates either potential damage to hardware or loss of data and tells you how to avoid the problem.**

 $\mathcal{L}_\text{max}$  , where  $\mathcal{L}_\text{max}$  and  $\mathcal{L}_\text{max}$ 

**2011- 10**

**Information in this document is subject to change without notice. © 2011 Dell Inc. All rights reserved.**

Reproduction of these materials in any manner whatsoever without the written permission of Dell Inc. is strictly forbidden.

Trademarks used in this text: *Dell™* , the *DELL*™ logo, and *OpenManage ™* are trademarks of Dell Inc. *Microsoft*®, *Vista®, Windows*®, and *Windows Server*® are either trademarks or registered trademarks of Microsoft Corporation in the United States and other countries.

Other trademarks and trade names may be used in this document to refer to either the entities claiming the marks and names or their products. Dell Inc. disclaims any proprietary interest in trademarks and trade names other than its own. Dell is not responsible for the availability of external websites or their contents.

# **Contents**

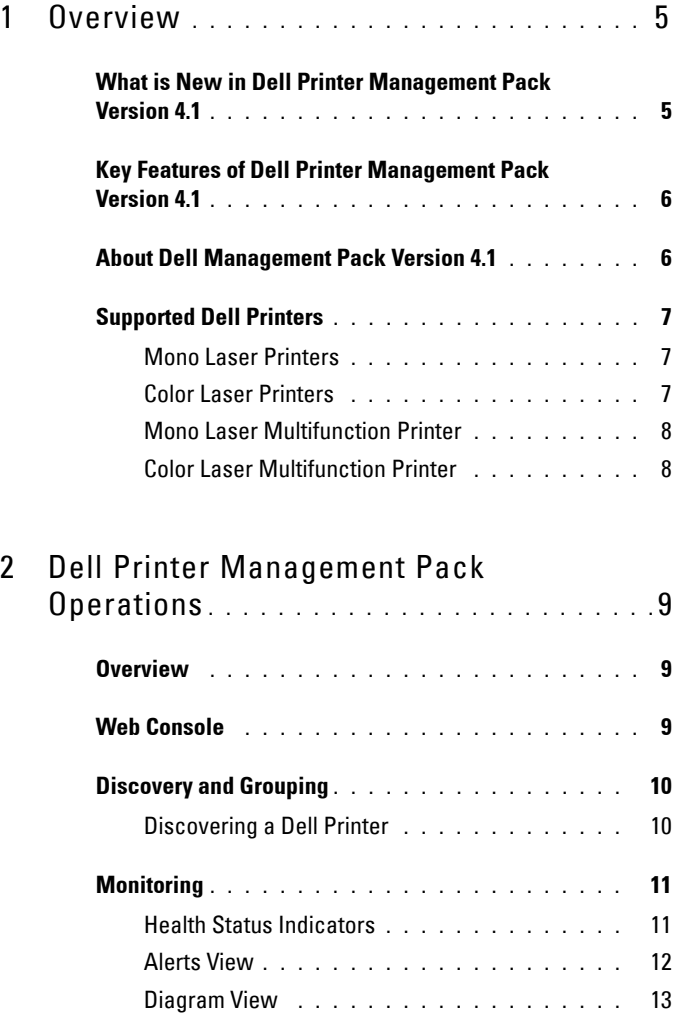

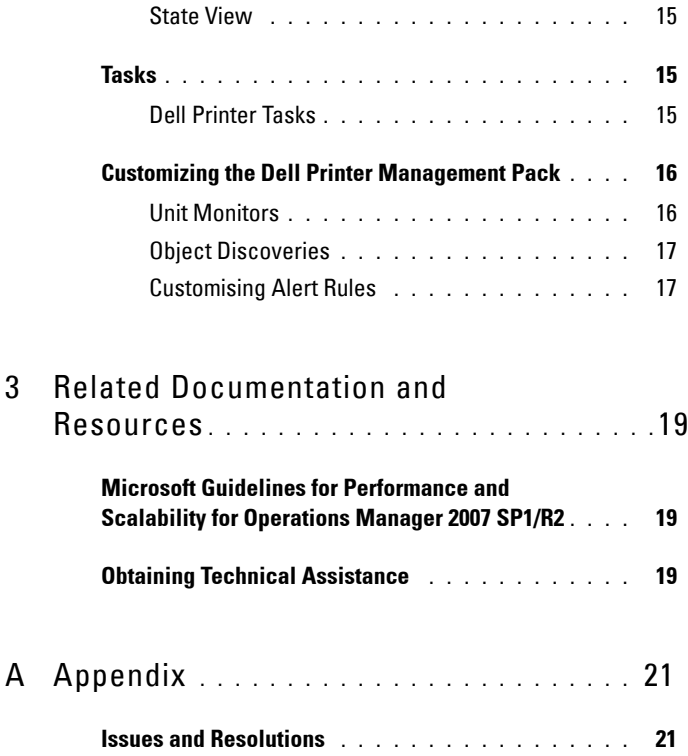

# **1**

# <span id="page-4-0"></span>**Overview**

The Dell Printer Management Pack Suite version 4.1 with Microsoft System Center Operations Manager (SCOM) 2007 SP1/R2 and System Center Essentials (SCE) 2007 SP1/2010 environment allows you to manage, monitor, and ensure the availability of the Dell Printers.

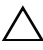

**CAUTION: To avoid data loss and corruption, enusre that you have knowledge and experience using the product, before attempting the procedures in this document.**

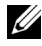

**NOTE:** The readme file packaged in the self-extracting executable Dell\_Printer\_Management\_Pack\_v4.1\_A00.exe file contains the latest information about software and management station requirements, and information about known issues. The readme file is also available at support.dell.com/manuals.

## <span id="page-4-1"></span>**What is New in Dell Printer Management Pack Version 4.1**

The Dell Printer Management Pack version 4.1 supports the following:

- Support for new Dell printers. To view the list of supported Dell Printers, see [Supported Dell Printers](#page-6-0)
- Support for latest firmware

### <span id="page-5-0"></span>**Key Features of Dell Printer Management Pack Version 4.1**

Table 1-1 lists the key features and functionalities of the Dell Printer Management Pack version 4.1.

| <b>Feature</b>                              | <b>Functionality</b>                                                                                                    |
|---------------------------------------------|----------------------------------------------------------------------------------------------------|
| Discovery and Monitoring                    | Supports discovery and monitoring of Dell Printer<br>devices in a network                                                                                              |
| Inventory of Dell Printers                  | Performs inventory of the supported Dell Printers,<br>and monitors the health of Dell Printers.                                                                        |
| Launching Printer Console                   | Provides the ability to launch the Printer console<br>remotely from the SCOM console                                                                                   |
| Display Alerts from Dell<br>Printer devices | Displays the Simple Network Management Protocol<br>(SNMP) based alerts for the monitored Dell Printer<br>devices in the Alerts view of the SCOM Operations<br>Console. |

**Table 1-1. Key Features and Functionality**

### <span id="page-5-1"></span>**About Dell Management Pack Version 4.1**

Table 1-2 below describes the management packs and their dependencies with each other:

| <b>Management Pack</b>        | <b>Description</b>                                                                                                    | <b>Dependency</b>                 |
|-------------------------------|----------------------------------------------------------------------------------------------------|-----------------------------------|
| Dell Base Hardware<br>Library | Management Pack for<br>defining the Dell Hardware<br>Group and Dell folder in the<br>Monitoring pane of the<br>Operations Console. | None                              |
| Dell Printer MP 4.1           | Management Pack for<br>instrumenting supported<br>Dell Printers                                                                    | Dell Base Hardware Library<br>4.0 |

**Table 1-2. Management Pack Functionalities and Dependencies**

# <span id="page-6-0"></span>**Supported Dell Printers**

The Dell Printer Management Pack version 4.1 supports the following Dell Printers:

#### <span id="page-6-1"></span>**Mono Laser Printers**

- $\bullet$  Dell 1130n
- $\bullet$  Dell 1135n
- Dell 1720dn
- $\bullet$  Dell 2330dn
- $\bullet$  Dell 2350dn
- Dell 2355dn
- $\bullet$  Dell 3330dn
- Dell 3333dn
- Dell 3335dn
- $\bullet$  Dell 5210n
- Dell  $5230n/dn$
- $\bullet$  Dell 5310n
- $\bullet$  Dell 5330dn
- $\bullet$  Dell 5350dn
- Dell 5530dn
- $\bullet$  Dell 5535dn
- $\bullet$  Dell 7330dn

#### <span id="page-6-2"></span>**Color Laser Printers**

- $\bullet$  Dell 1320 $c$
- $\bullet$  Dell 1350cmw
- Dell 1355cn/cnw
- $\bullet$  Dell 2130cm
- Dell 2150cn/cdn
- Dell 2155cn/cdn
- $\bullet$  Dell 3010cn
- $\bullet$  Dell 3110cn
- Dell 3130cn
- Dell 5130cdn
- Dell 7130cdn

#### <span id="page-7-0"></span>**Mono Laser Multifunction Printer**

- Dell 1815n
- Dell 2335dn

#### <span id="page-7-1"></span>**Color Laser Multifunction Printer**

- $\bullet$  Dell 1235cn
- $\bullet$  Dell 2135cn
- Dell 2145cn
- Dell 3115cn

# <span id="page-8-0"></span>**Dell Printer Management Pack Operations**

## <span id="page-8-1"></span>**Overview**

This chapter describes the various operations that you can perform on Microsoft Systems Center Operations Manager (SCOM) or Systems Center Essentials (SCE) using the Dell Printer Management Pack version 4.1.

The Printer Management Pack allows you to perform the following operations to manage Dell Printers:

- Discover and group Dell Printers
- Discover attribute information for Dell Printers
- Provide health status of Dell Printers through periodic polling
- Launch the Printer console remotely
- Process SNMP traps and provide knowledge base for printer traps

# <span id="page-8-2"></span>**Web Console**

The Web console enables you to monitor and manage your Dell devices with Dell Printer Management Pack using a browser instead of the **Operations Manager 2007** console. You can use the Web console without installing the Operations console. Using the Web console has the following limitations:

- Provides only the **Monitoring** feature for all Management Packs
- Console launch tasks are not available
- Administration, Authoring, and Reporting are not available
- The **Personalize** view is not available
- Tool tip is not available

# <span id="page-9-0"></span>**Discovery and Grouping**

#### <span id="page-9-1"></span>**Discovering a Dell Printer**

Dell printers can be classified as network devices. To discover Dell Printer devices, ensure that the devices appear in the **Network Devices** view under the **Administration** section of the **SCOM Operations Console**.

To add a Dell Printer to the **Network Devices** list:

- **1** Log on to the system with an account that has the System Centers Operations Manager(SCOM) Administrators role, for the SCOM or SCE management groups.
- **2** In the **Operations Console**, click **Administration**.
- **3** Right-click on **Administration** and select **Discovery** wizard from the popup menu.

The **Introduction** screen appears.

- **4** Read the instructions and click **Next**.
- **5** On the **Computer and Device Management** Wizard menu, select **Network Devices**, and click **Next**.
- **6** Select **Advanced Computer Discovery**, select **Network Devices** in the **Computer & Device Types** menu, and click **Next**.

**NOTE:** In SCOM 2007 R2, select Network Devices in the Computer & Device Types menu, and click Next.

- **7** Type the **Start** and **End** of the IP address range that you want to scan, type the SNMP community string, and select the SNMP version.
- **8** Click **Discover**.

The **Discovery Progress** page is displayed.

- **9** On the **Select Objects to Manage** page, select the devices you want to manage and click **Next**.
- **10** Click **Finish**.

# <span id="page-10-0"></span>**Monitoring**

The Dell Printer Management Pack v4.1 enables you to monitor the discovered Dell Printer devices. The Health Status Indicators help you to monitor the health of your Dell Printer devices on the network.

You can monitor the Dell Client systems using the following views:

- [Alerts View](#page-11-0)
- [Diagram View](#page-12-0)
- [State View](#page-14-0)

#### <span id="page-10-1"></span>**Health Status Indicators**

Table 2-1 lists the icons that indicate the health status of the discovered Dell Printer devices on the Operations Console. For more information on severity propagation, see [State View](#page-14-0).

#### **Table 2-1. Severity Level Indicators**

#### **Icon Severity Level**

**Normal/OK**. The component is working as expected.

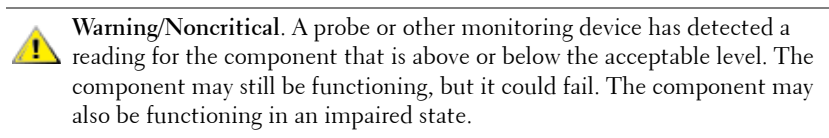

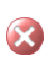

**Critical/Failure/Error**.The component has either failed or failure is imminent. The component requires immediate attention and may need to be replaced. Data loss may have occurred.

The specific component is not monitored.

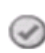

The service is unavailable.

#### <span id="page-11-0"></span>**Alerts View**

The Alerts View displays alerts for the Simple Network Management Protocol (SNMP)traps received from the Dell printers that are managed by SCOM or SCE.

[Figure 2-1](#page-11-1) displays the Alerts processed by SCOM from the SNMP traps received from the printers.

#### **Alerts View**

<span id="page-11-1"></span>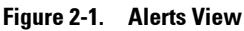

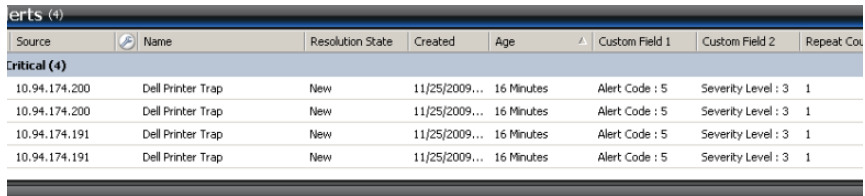

an item in the view above to display its details.

To view the **Alerts** for the printers you are monitoring**:**

- **1** In the **Operations Console**, click **Monitoring**.
- **2** In the Monitoring pane on the left side, navigate to the **Dell** folder and click the folder to display the different views.
- **3** Click Alerts Views→ Printer Alerts.

The **Operations Console** displays the alerts for all the Dell Printer devices that you are monitoring in the Printer Alerts pane.

**4** Select an item in the view to display its details in the **Details View** pane.

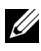

**NOTE:** Refer to the **Reference Guide** for printer traps using the link provided in the Details view to troubleshoot. Copy the link and paste it on your browser to access the guide.

#### <span id="page-12-0"></span>**Diagram View**

The **Diagram View** displays a hierarchical and graphical representation of all Dell printers on your network that SCOM or SCE manages. The **Diagram View** offers the following:

- Complete Diagram View
- Printer Group

Ø

**NOTE:** You can launch device or component specific tasks from the Actions pane of the Operations Console. For more information on launching tasks, see [Tasks](#page-14-1).

#### **Complete Diagram View**

#### **Figure 2-2. Complete Diagram View**

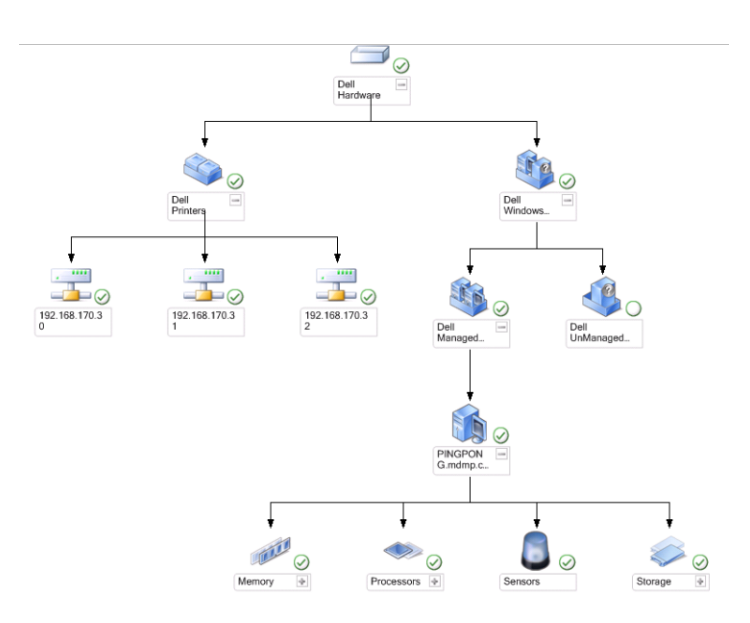

The **Complete Diagram View** offers a graphical representation of all Dell devices that SCOM or SCE manages and allows you to expand and verify the status of individual devices and their components in the diagram. You can view details for Dell printers with the **Complete Diagram** view.

To access the **Complete Diagram View**:

- **1** In the **Operations Console**, click **Monitoring**.
- **2** In the Monitoring pane on the left side, navigate to the **Dell** folder and click the folder to display the different views.
- **3** Click Diagram View→ Complete Diagram View.
- **4** Select a component in the diagram to view its details in the **Detail View** pane.

#### **Dell Printer Group View**

#### **Figure 2-3. Dell Printer Group Diagram**

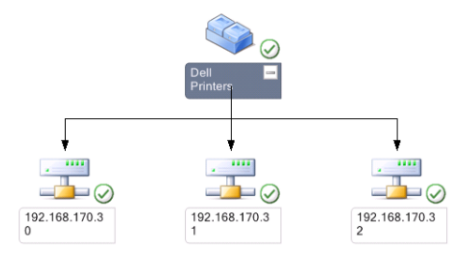

The **Printer Group** view offers a graphical representation of all Dell Printers that SCOM/SCE manages and allows you to expand and verify the status of individual printers in the diagram. The root node for this view is the **Dell Printers** group.

To access the **Printer Group View**:

- **1** In the **Operations Console**, click **Monitoring**.
- **2** In the Monitoring pane on the left side, navigate to the **Dell** folder and click the folder to display the different views.
- **3** Click Diagram Views→ Printer Group.
- **4** Select a printer in the diagram to view its details in the **Detail View** pane.

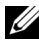

**NOTE:** For security reasons, SCOM or SCE displays the Community String attribute as an encoded string value.

#### <span id="page-14-0"></span>**State View**

The State view displays the status of each Dell device managed by SCOM or SCE on your network.The Dell Printers Management Pack provides a list of severity level indicators to help you monitor the health of the Dell printers on the network.

To access the **State View**:

- **1** In the **Operations Console**, click **Monitoring**.
- **2** In the **Monitoring** pane on the left side, navigate to the **Dell** folder and click the folder to display the different views.,
- **3** Click State View→ Printer.

The Operations Console displays the status of all the Dell printers that you are monitoring on the right pane.

**4** Select a state to view its details in the **Detail** view.

## <span id="page-14-1"></span>**Tasks**

Tasks are available in the **Actions** pane of the Operations Console. When you select a Printer device or a component in any of the Dell diagram views, the relevant tasks appear in the **Actions** pane.

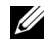

**NOTE:** You can run the tasks from the Diagram view, State view, or the Alert view.

#### <span id="page-14-2"></span>**Dell Printer Tasks**

#### **Launch Printer Console**

- **1** In the Operations Console, navigate to a **Dell Diagram** view.
- **2** Expand the diagram and select the desired Dell printer.
- **3** In the **Actions** pane, select **SNMP Network Device Tasks Launch Printer Console**.

# <span id="page-15-0"></span>**Customizing the Dell Printer Management Pack**

The Dell Printer Management Pack allows you to customize discovery and monitoring of your Dell devices. You can customize the following components:

- **Monitors**: Assesses various conditions that can occur in monitored objects. The result of this assessment determines the health state of a target and the alerts that are generated.
- **Object Discoveries**: Find objects on a network that need to be monitored.

**NOTE:** For more information, see SCOM 2007 SP1/ R2 documentation.

#### <span id="page-15-1"></span>**Unit Monitors**

You can customize the following parameters of the Dell Printer Management Pack unit monitors by using overrides:

• **Enabled**: Allows you to enable or disable Monitors. You can set the **Override Setting** to **True** or **False.** 

**NOTE:** The default setting is True.

- **Interval in Seconds**: The frequency (in seconds) with which the Dell Management Pack polls the Dell device to check the health of a component. The default is 3600 seconds (60 minutes).
- **Unit Monitor:** Monitor triggered by a periodic poll configured as IntervalSeconds. The default value for this attribute is 21600 seconds (6 hours).

This is a Unit Monitor for printer availability and it indicates the health of your Dell printer.

#### <span id="page-16-0"></span>**Object Discoveries**

You can customize the Dell Printer Management Pack discovery parameters, using the overrides

• **Enabled**: Allows you to enable or disable discoveries. You can set the **Override Setting** to **True** or **False.** 

**NOTE:** The default setting is True.

• **Interval in Seconds**: Specifies the frequency in seconds that the Dell Management Pack discovers the component instance and attributes of your Dell Client system. The default value for this attribute is 86400 seconds (24 hours).

#### <span id="page-16-1"></span>**Customising Alert Rules**

You can customize the Alert rules by setting override parameters for the rules. To customize the rules:

- **1** In the **Operations Console**, click the **Authoring** tab.
- **2** Select **Rules** under **Management Packs** in the **Authoring** pane.
- **3** In the **Rules** pane, select **Dell Printer instance** and select a rule.
- **4** Right-click the rule and select the **Overrides** option.
- **5** Select **Disable the Rule** and any of the sub-options to disable the rule.
- **6** Select **Override the Rule** and any of the sub-options to set the override parameters for the rule.

You can also change the severity setting for the rule.

**7** Click **OK** to apply the override parameter to your rule or click **Cancel** to cancel the changes.

#### | Dell Printer Management Pack Operations

# **1**

# <span id="page-18-0"></span>**Related Documentation and Resources**

This chapter gives the details of documents and references to help you work with Dell Printer Management Pack version 4.1

## <span id="page-18-1"></span>**Microsoft Guidelines for Performance and Scalability for Operations Manager 2007 SP1/R2**

For optimal performance, deploy device-specific Dell Management Packs on different management servers.

For information on Microsoft's recommendations for scalability, see the Microsoft website at **support.microsoft.com/kb/975057**

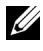

**NOTE:** For improved performance, make sure that the **Autogrow Option** is enabled in Operations Manager Database.

# <span id="page-18-2"></span>**Obtaining Technical Assistance**

If at any time you do not understand a procedure described in this guide, or if your product does not perform as expected, different types of help are available. For more information see "Getting Help" in your system's *Hardware Owner's Manual*.

Additionally, Dell Enterprise Training and Certification is available. For more information, see **dell.com/training**. This service might not be offered in all locations.

# **A**

# <span id="page-20-0"></span>**Appendix**

## <span id="page-20-1"></span>**Issues and Resolutions**

The following table lists the known issues, resolutions, and where the issues are applicable to.

| <b>Issue</b>                                          | <b>Resolution</b>                                                                                                    | <b>Applicable To</b>                  |
|-------------------------------------------------------|----------------------------------------------------------------------------------------------------|---------------------------------------|
| Dell alerts are not sorted<br>according to their age. | Check the registry on the managed<br>system that has this problem. There<br>could be a left-over view definition<br>that has set the sorting flags to 'false'.<br>In some instances, when you import a<br>management pack with changes<br>to the sorting flags, the sorting flags<br>may not get updated in the registry.<br>If you delete the settings for the view<br>in the registry, they are recreated from<br>the new management pack when you<br>navigate to that view again. You can<br>also edit the sorting flags in the<br>registry for the view. | SCOM 2007 SP1,<br><b>SCE 2007 SP1</b> |
|                                                       | Registry edit:                                                                                                    |                                       |
|                                                       | HKEY CURRENT USER\Software<br>\Microsoft\Microsoft<br>Operations<br>Manager\3.0\Console\%GUID.<br>ViewTitle%AlertsView\Aqe                                                                                                    |                                       |
|                                                       | To enable sorting of alerts, ensure the<br>keys IsSortable and IsSorted are<br>set to 1.                                                                                                    |                                       |

**Table A-1. Issues and Resolutions**

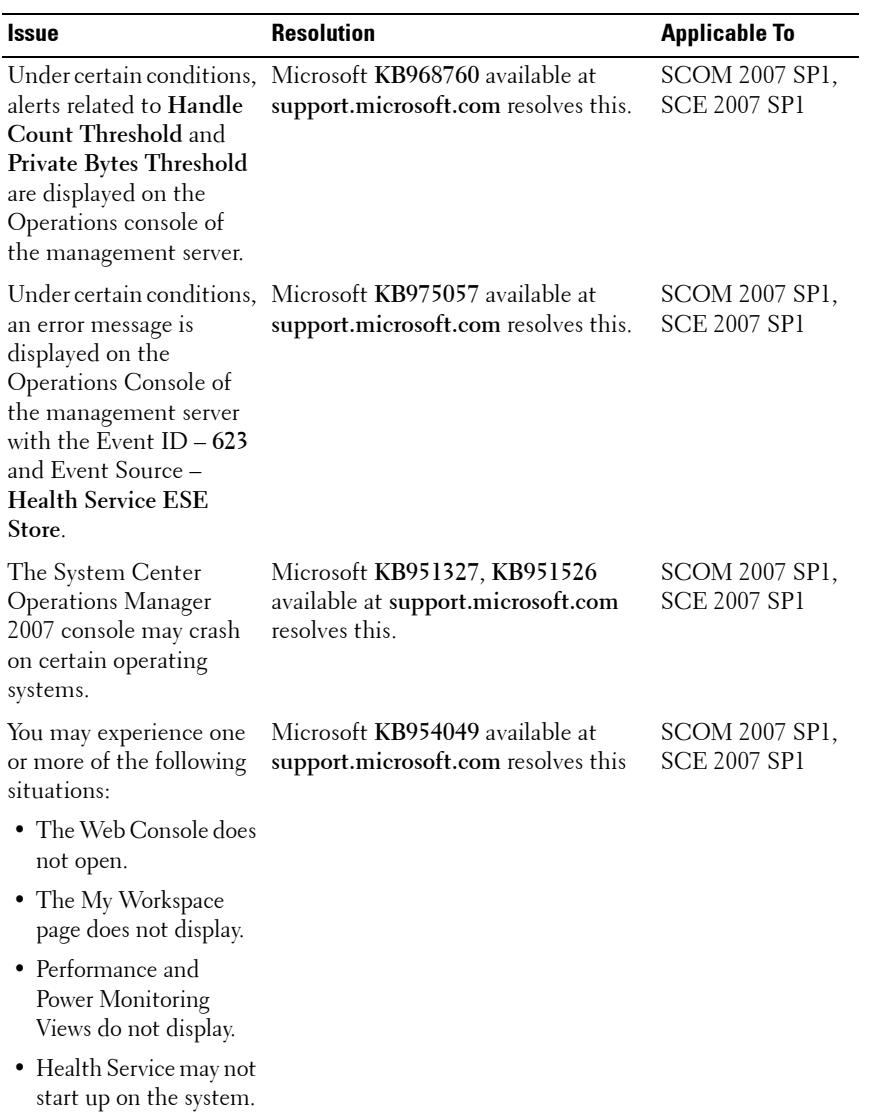

#### **Table A-1. Issues and Resolutions**

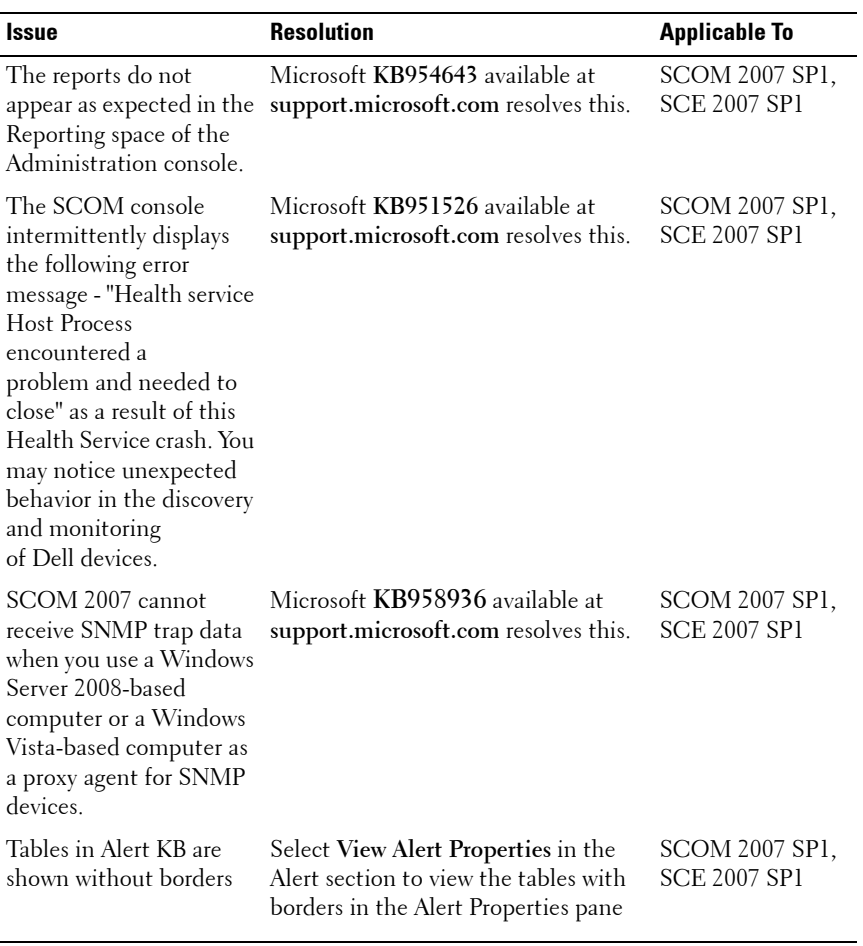

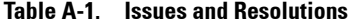